## **SpringerLink**

- 1. Rufen Sie die Webseite<http://link.springer.com/search?showAll=false> auf.
- 2. Klicken Sie auf "Sign up / Log in" (oben rechts).

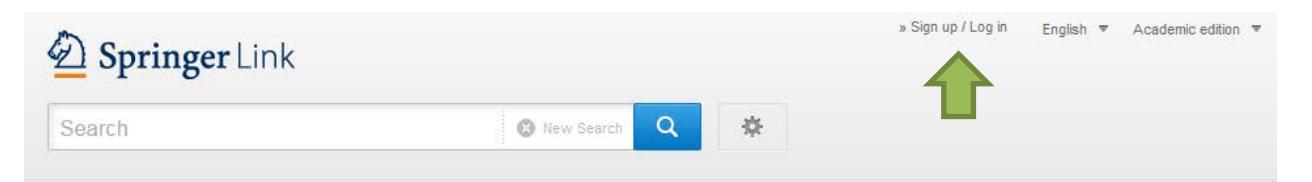

3. Klicken Sie auf "Access via your institution".

## Welcome back. Please log in.

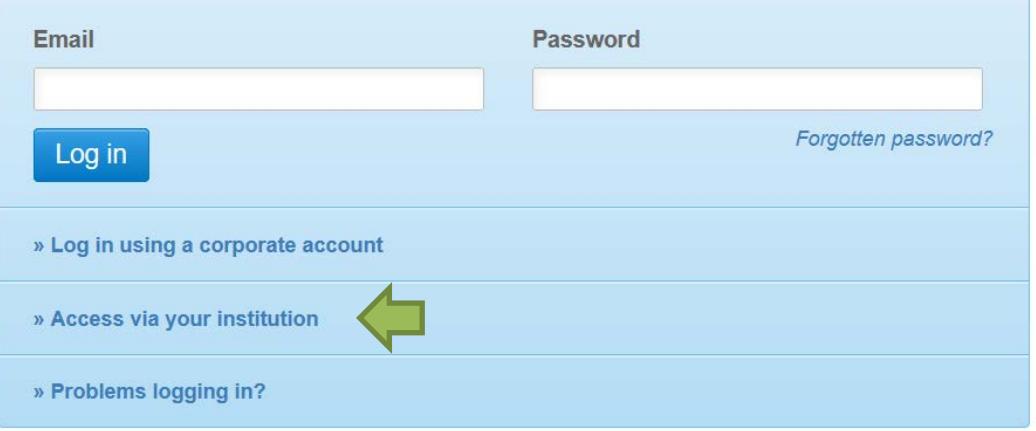

4. Geben Sie nun "**Nordhausen**" ein uns wählen unter "**Results**" unsere Einrichtung aus.

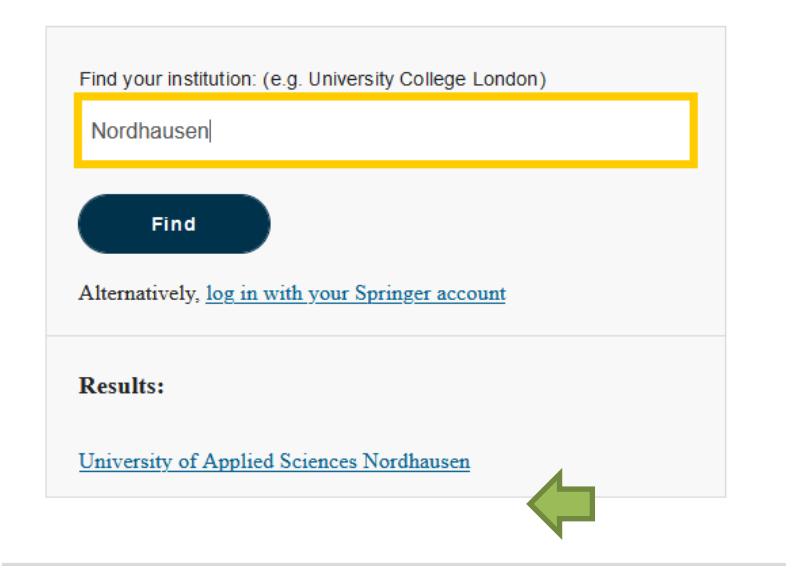

Access subscription content by using your institution's login system

5. Geben Sie im folgenden Fenster Ihre Zugangsdaten (identisch mit denen des E-Mail-Accounts) ein.

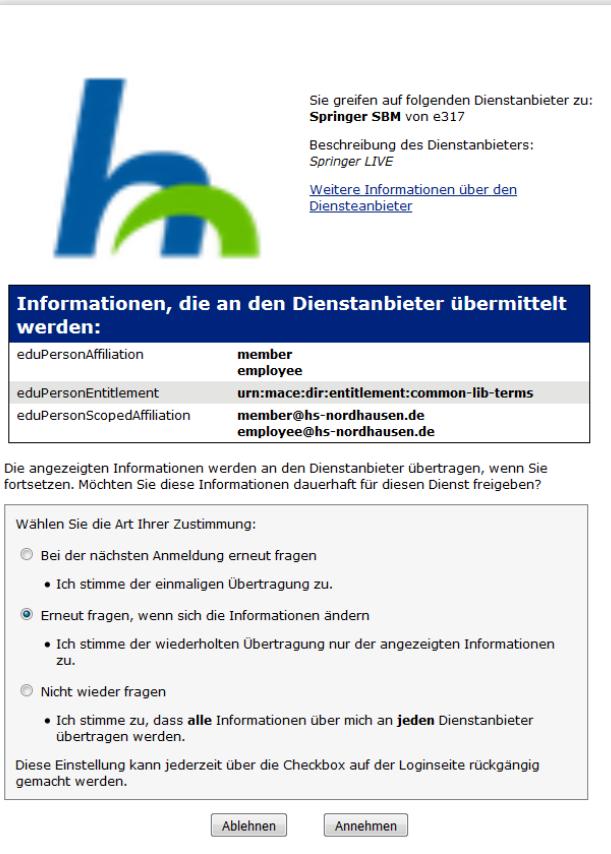

6. Bestätigen Sie die Informationsfreigabe.

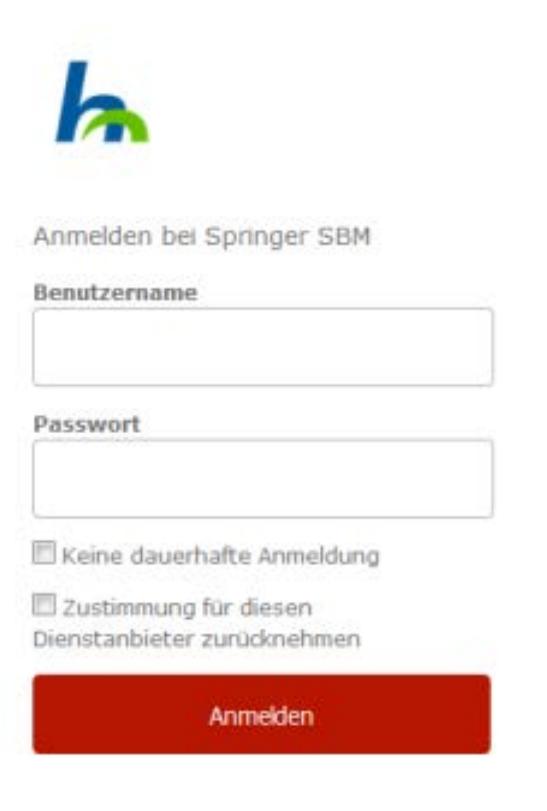

Springer LIVE